## **TUTO : COMMENT TÉLÉCHARGER et PARTAGER LES IMAGES ?**

## **Solution 1 :**

1. Cliquer sur la photo en bas de l'article dans Portfolio

## **Portfolio**

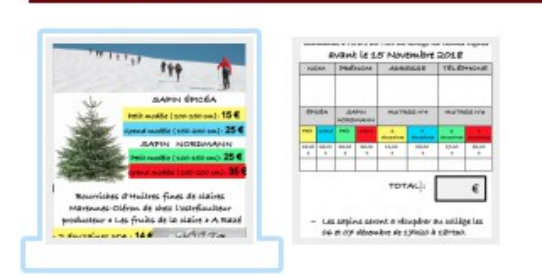

2. Clic droit sur l'image

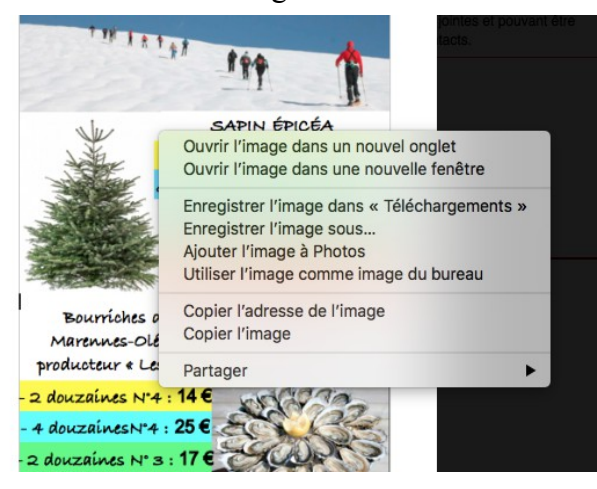

3. Sélectionner « enregistrer l'image sous »

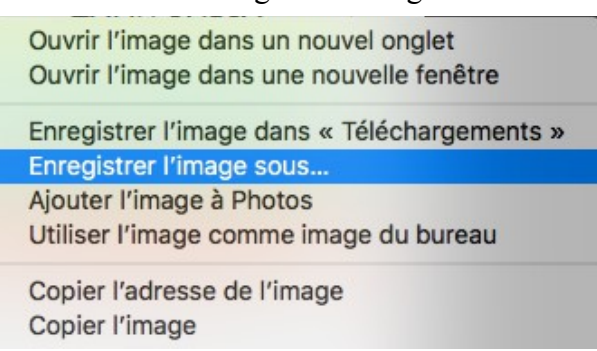

- 4. Sélectionner l'endroit où stocker l'image ( par exemple bureau )
- 5. L'image est enregistrée sur votre bureau vous pouvez la diffuser à vos contacts

## **Solution 2 :**

- 1. Cliquer sur la photo en bas de l'article dans Portfolio ( idem solution 1)
- 2. Clic droit sur l'image ( idem solution 1)
- 3. **Sélectionner Partager**

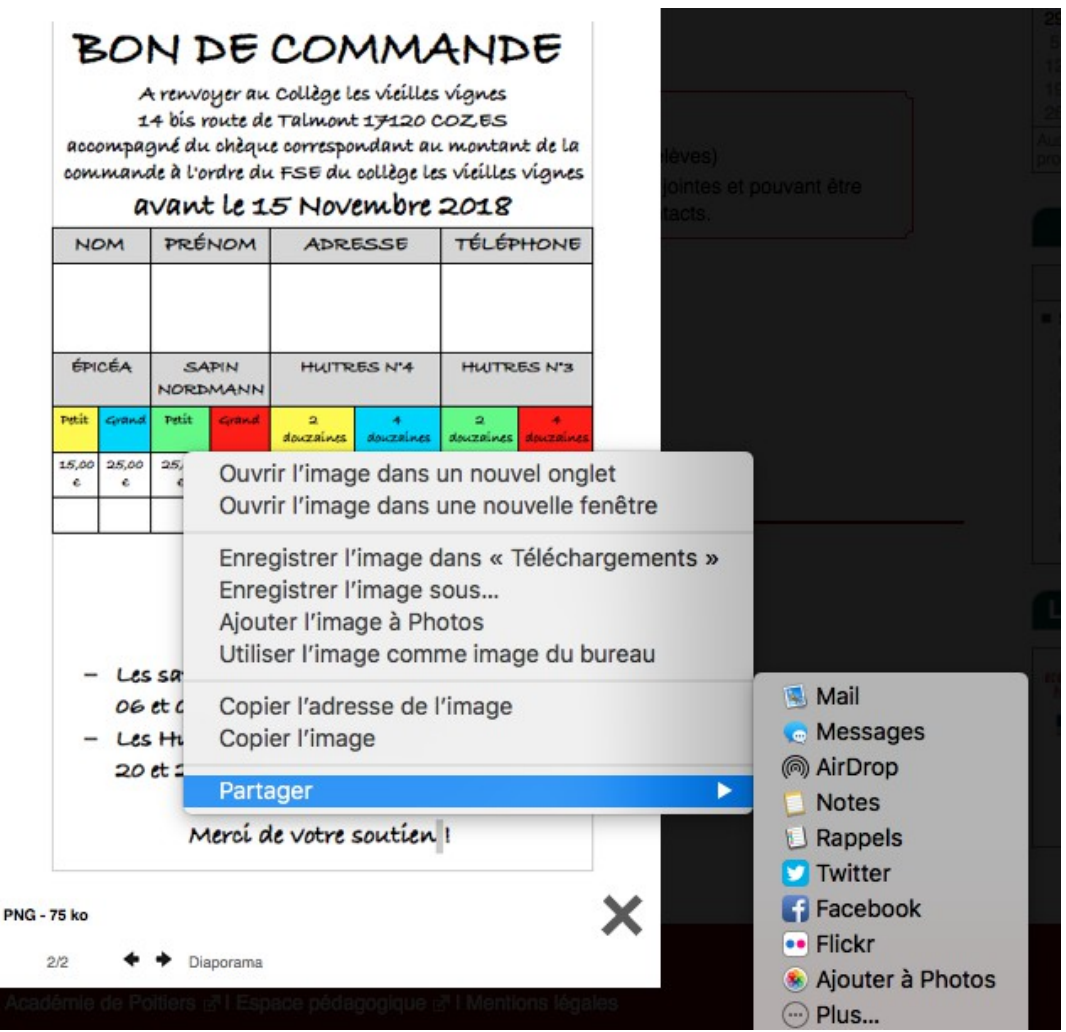

4. **Choisir votre mode de partage en fonction de votre choix et des comptes associés.**